# **How do I attach files from my Home Resources to submissions in my other sites?**

You can attach items from **My Resources** in your *Home* site to any location in another site where you have permission to add attachments. For example, you may attach a file stored in *My Resources* to an assignment or forum post in one of your course sites.

# **Upload item(s) to My Resources.**

For information on accessing and uploading files to *My Resources*, see [What are My Resources in](https://sakai.screenstepslive.com/s/sakai_help/m/101295/l/1340157-what-are-the-resources-in-home)  [Home?](https://sakai.screenstepslive.com/s/sakai_help/m/101295/l/1340157-what-are-the-resources-in-home) and [How do I upload files?](https://sakai.screenstepslive.com/s/sakai_help/m/101295/l/1340387-how-do-i-upload-files-to-resources)

# **Attach a My Resources file to work in another site.**

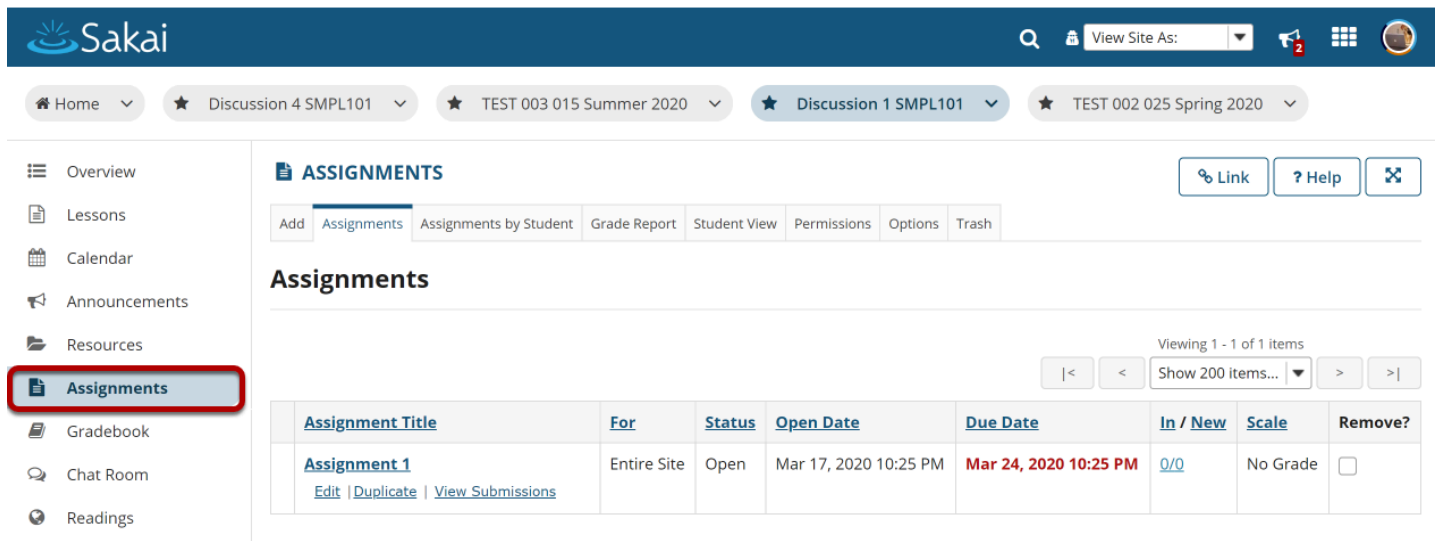

In the site where you want to add an attachment, go to the tool where you want to add it, for example, *Assignments*.

# **Go to the item where you want to attach the file.**

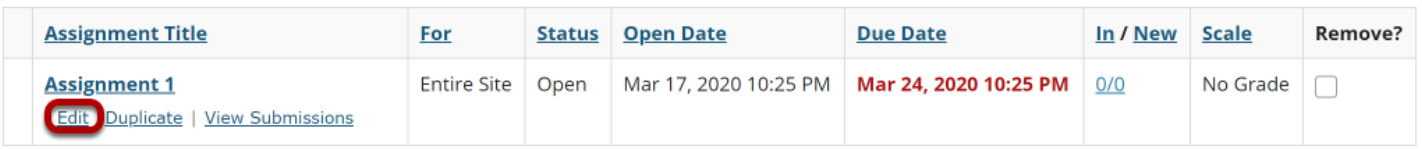

Click on **Edit** beneath the item where you want to attach the file.

### **Under Attachments, select Add Attachments.**

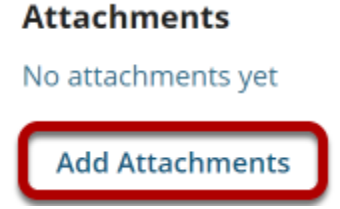

Scroll down to the Attachments section of the Edit Details page and click **Add Attachments**.

# **Click the Select from resources tab.**

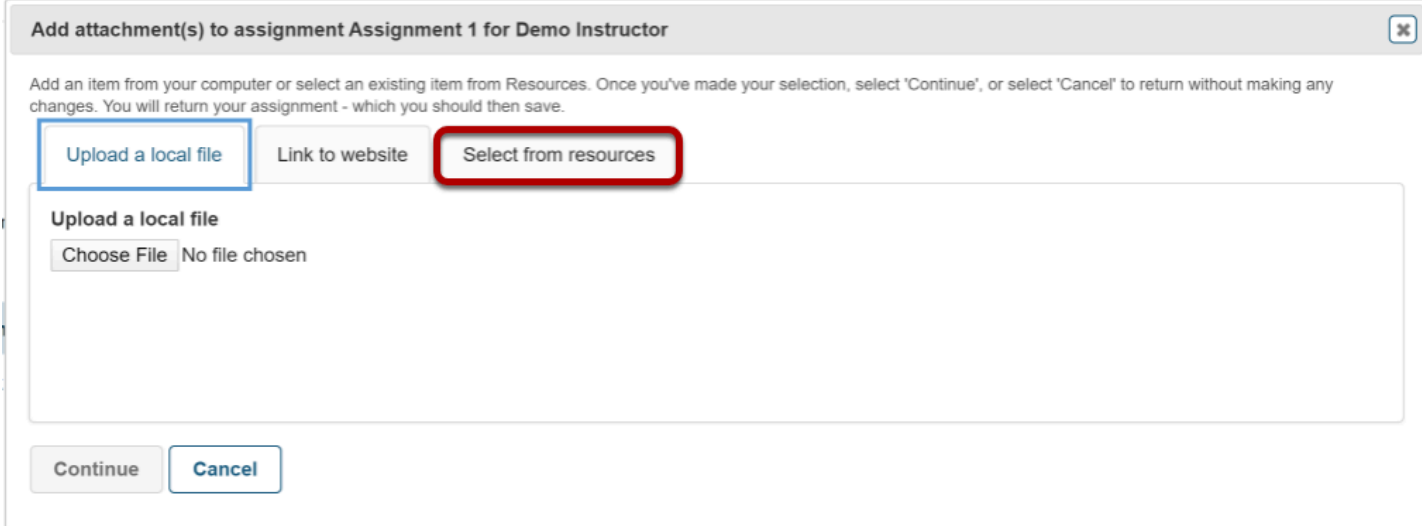

On the Add attachments page, click the **Select from resources tab**.

# **Under Select from resources, scroll down and select Show other sites.**

Select a resource

#### Location: Discussion 1 SMPL101 Resources

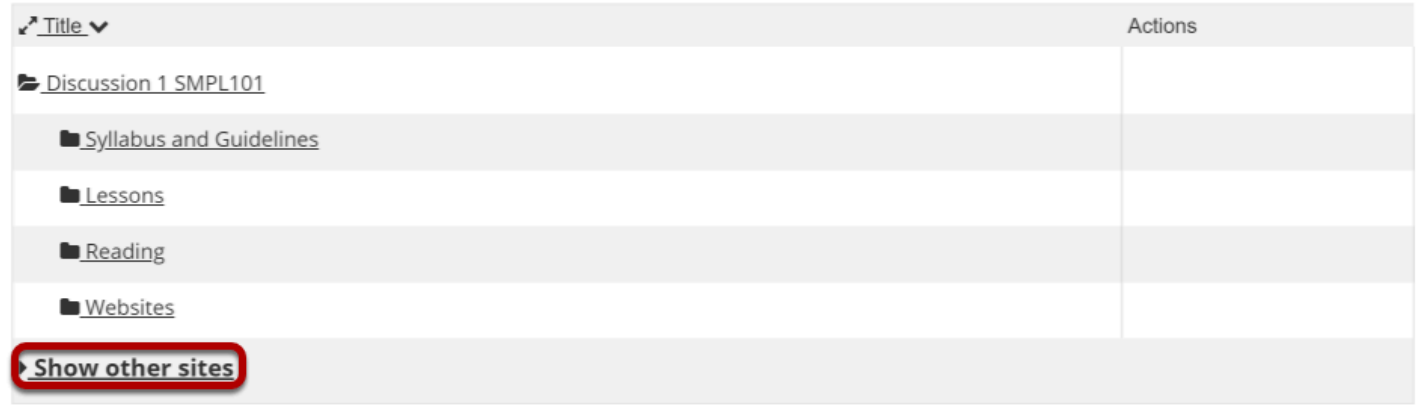

Under *Select from resources*, click **Show other sites** 

# **Select the Home folder from your list of other sites.**

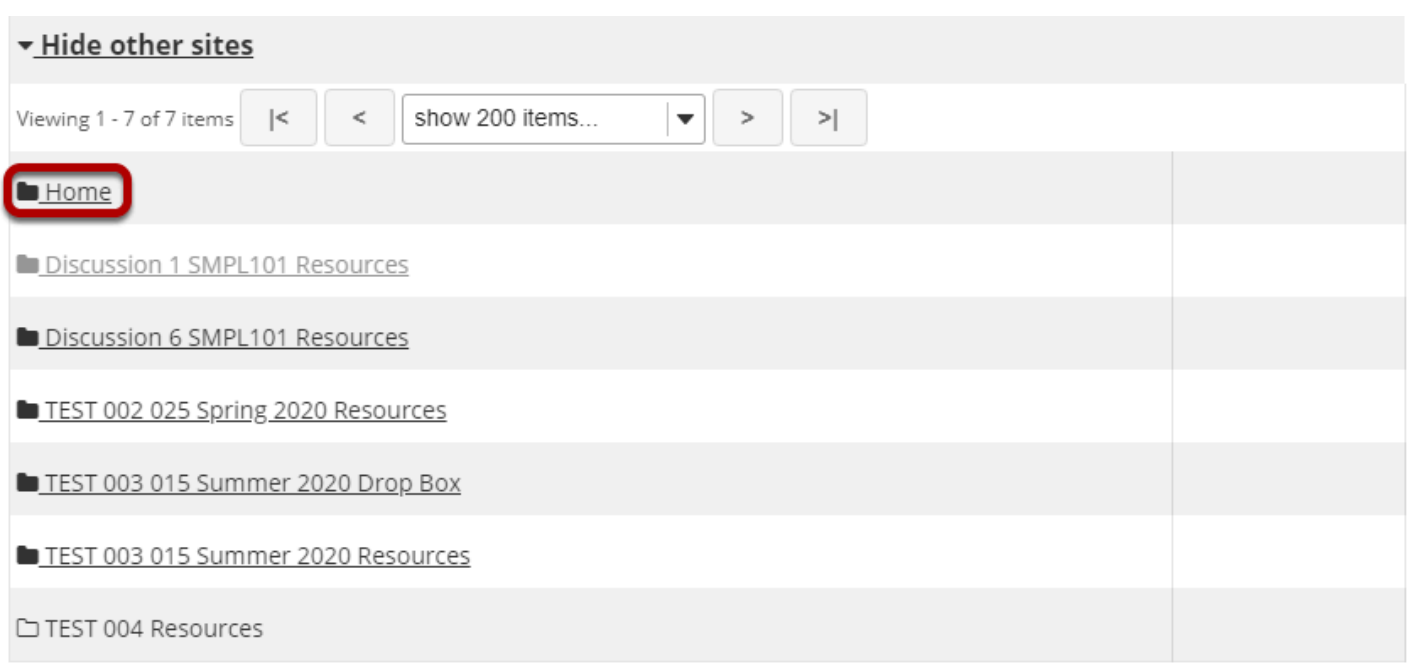

# **To the right of the file you want to attach, click Attach a copy.**

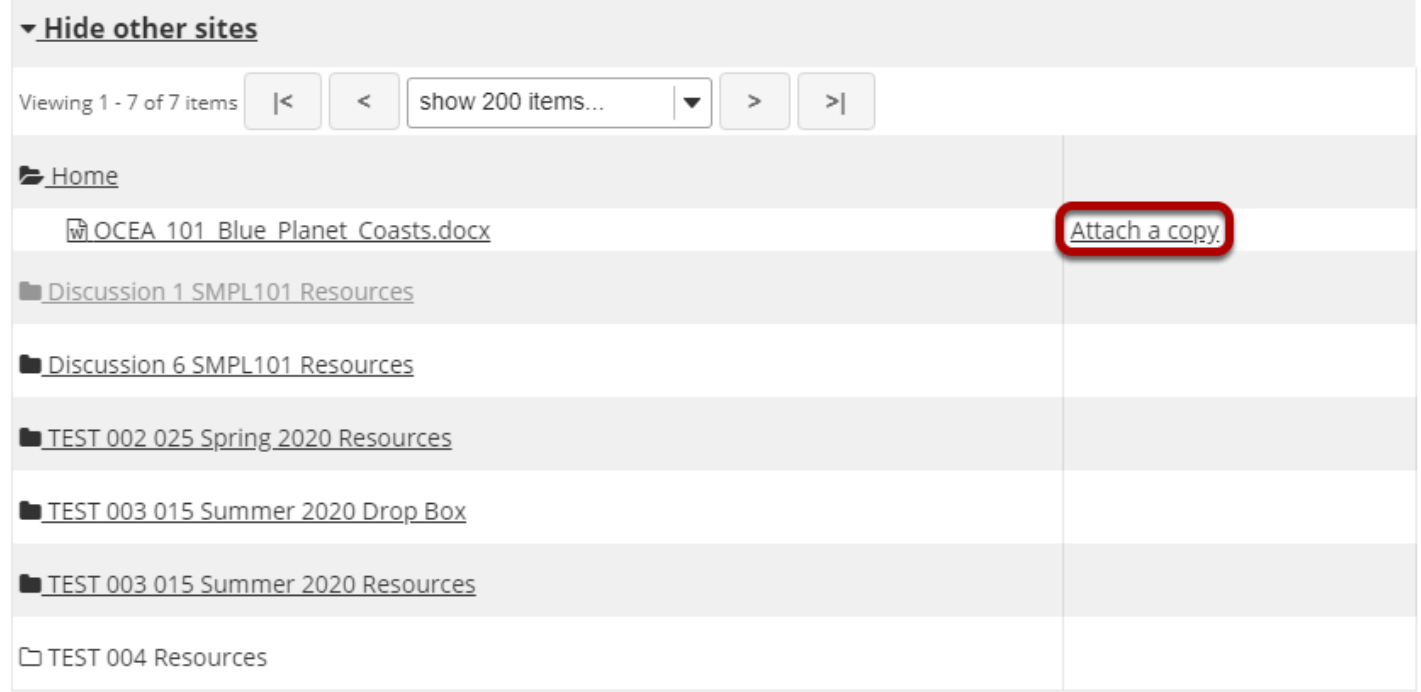

# **Confirm attaching selected file(s).**

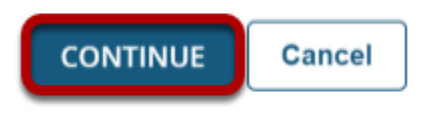

The name of your selected file will display under *Items to attach* at the top of the page.

When you have finished selecting the files you want to attach, click **Continue**.

# **The file is attached.**

#### **Attachments**

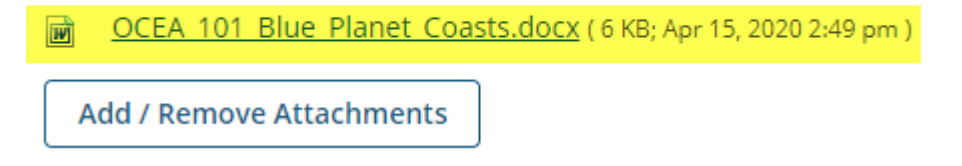

A link to your file will be displayed under *Attachments*.

### **View the Attachment icon next to the item in Resources.**

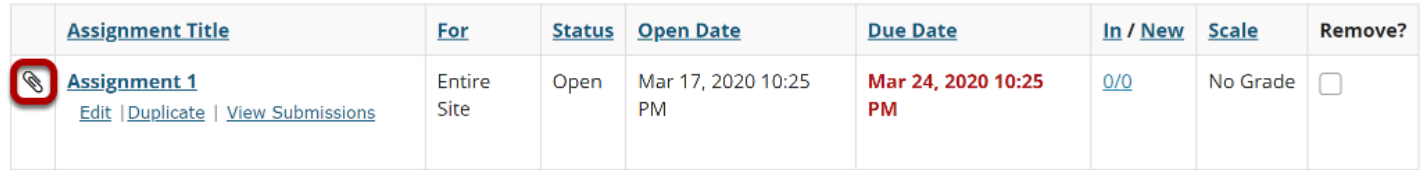

Back on the Item's landing page, the item will now appear with the attachment icon to the left of the item title.